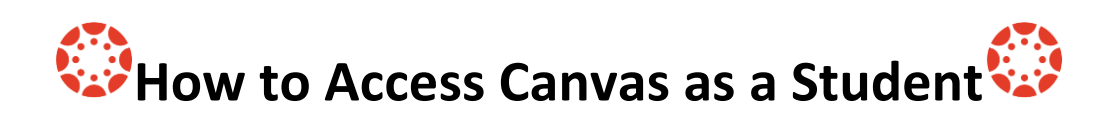

 $\boldsymbol{\Omega}$ 

- Open the Google Chrome internet browser.
- Navigate to<https://www.conroeisd.net/> > Select Parents/Students > Under Resources for Students click on SSO.
- You can also navigate directly to the Single Sign-On (SSO) portal using [sso.conroeisd.net.](https://sso.conroeisd.net/)

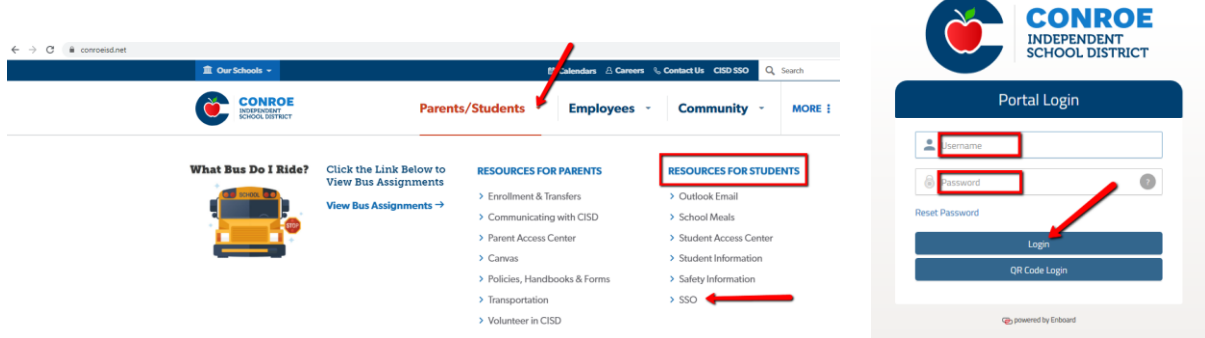

- Your SSO log in credentials are your domain username and password.
- Your domain username is a combination of letters from your last name and first name given to you at registration. [e.g. Jonathan Doe = doejona] Your domain username is also the first part of your Conroe ISD student email address. [e.g. **doejona**@studentmail.conroeisd.net]
- Your password is the letters stu + your student ID number. [e.g. stu123456]
- Once you are logged in to the Conroe ISD SSO portal, you will be presented with your CISD Apps dashboard. Locate and click on Canvas.

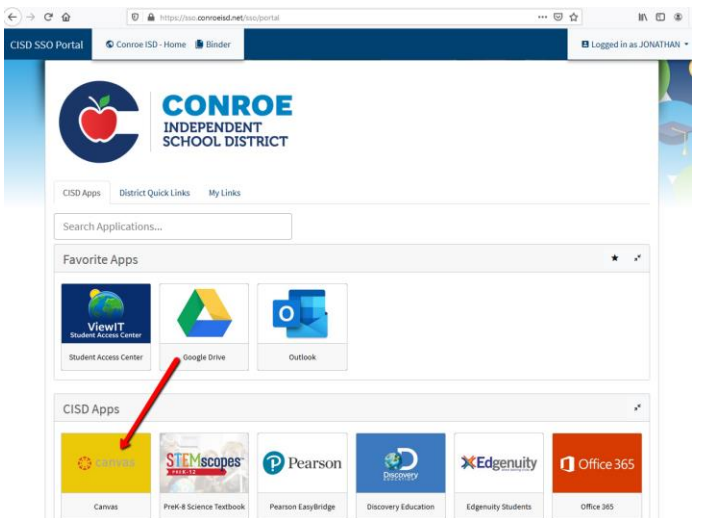